## Creating table

## Home tab > Annotation panel > Table

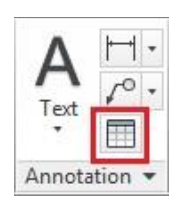

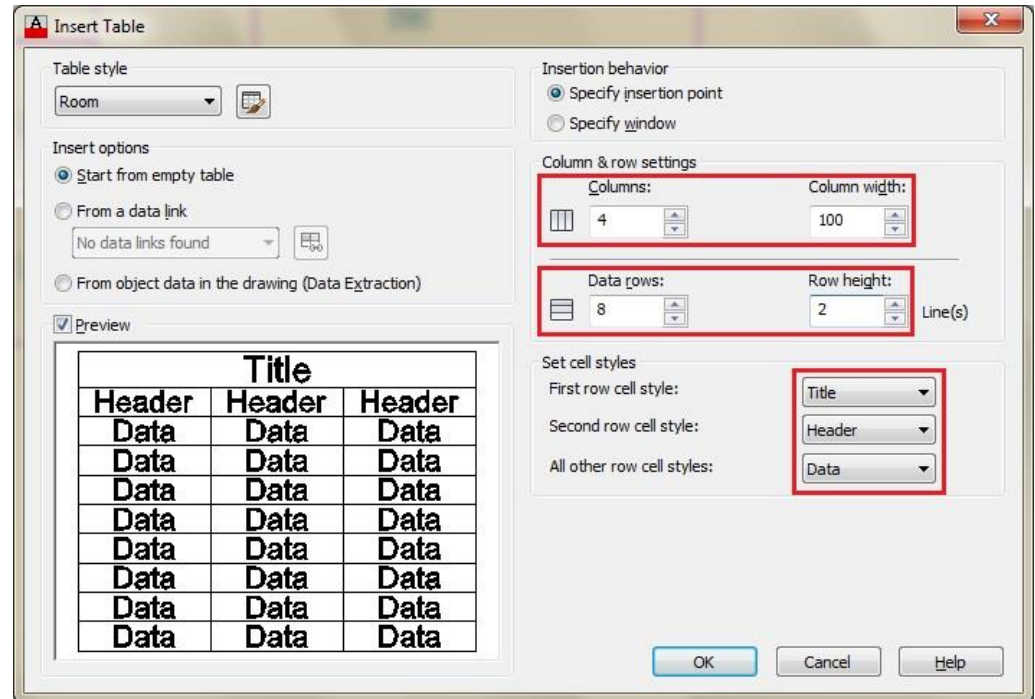

Specify the columns and rows, set the cell styles to be display

Position the table in the layout

A Text Editor ribbon appear for you to input the text with the format

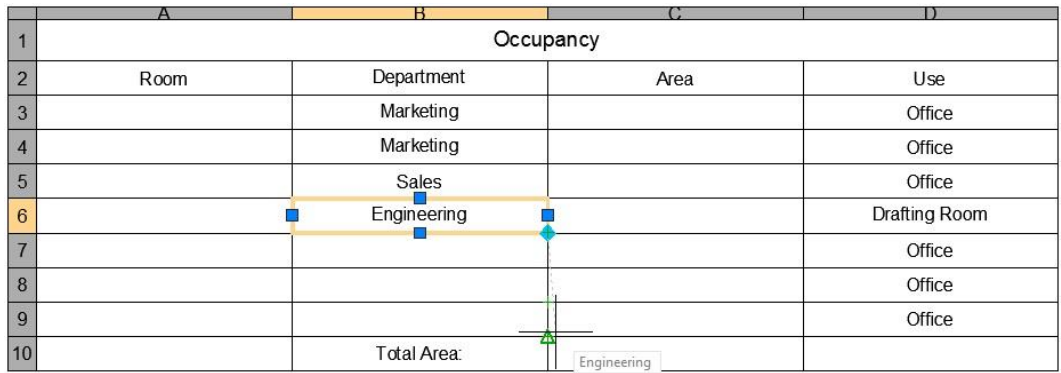

Single-click on the cell, click and drag the diamond grip to Auto-Fill Cells

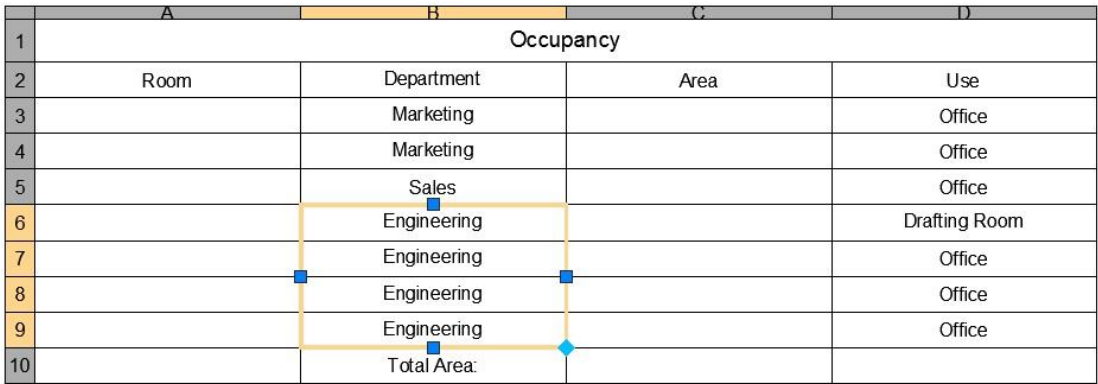

## Create Table Style

Home tab > Annotation panel expand > Table Style

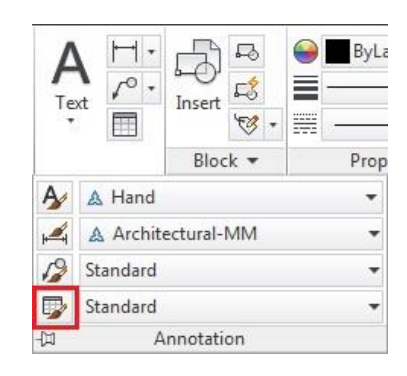

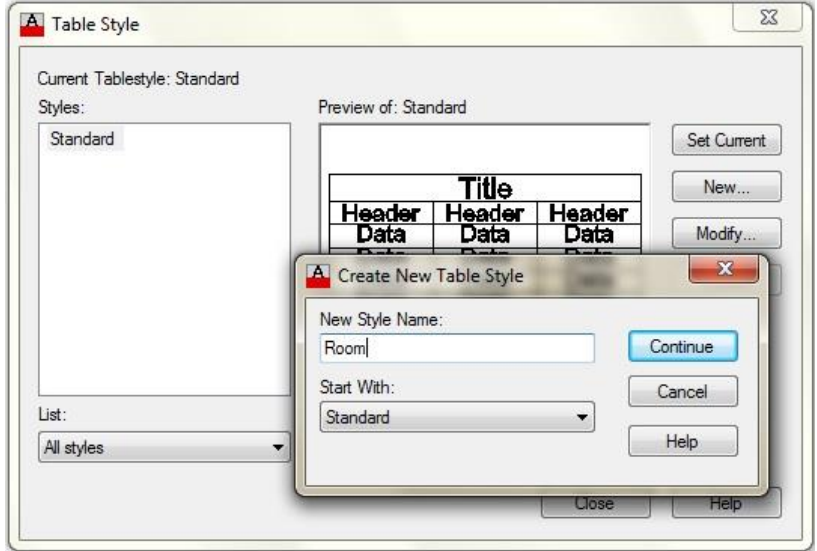

Click New, then input the New Style Name

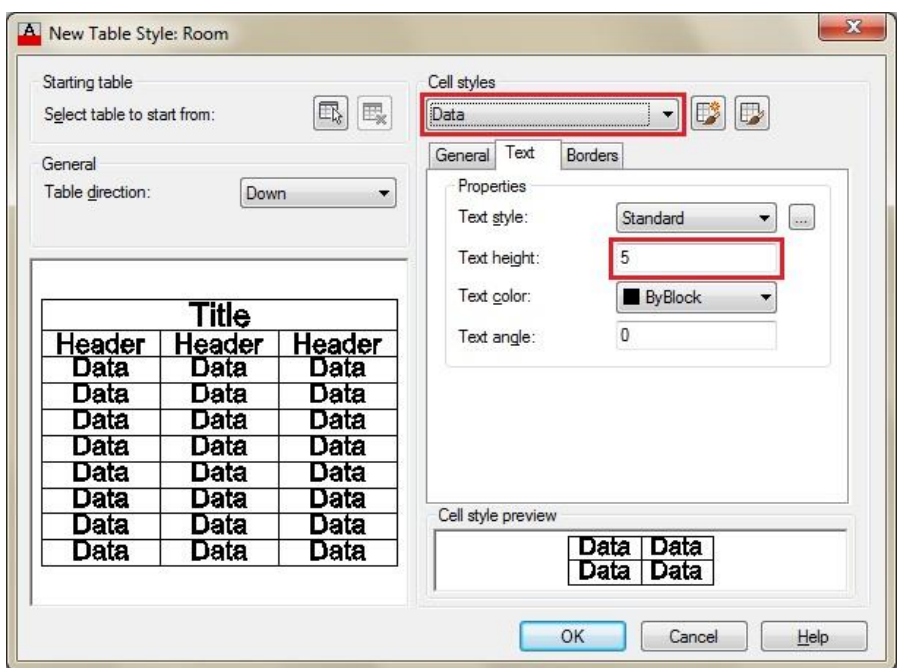

Select Cell Style from the list, specify the Text Height

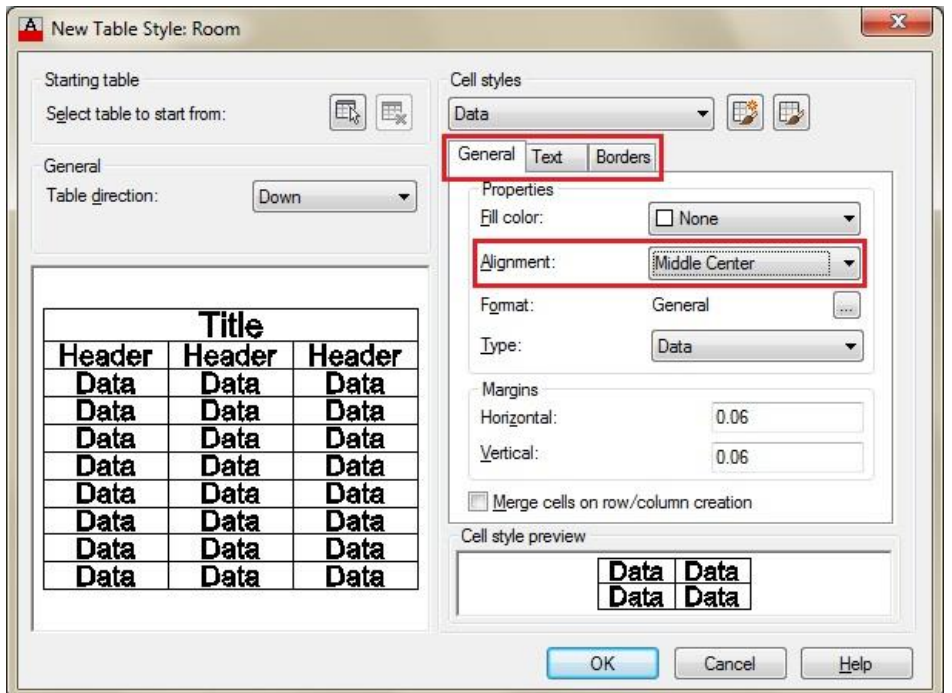

Changes to General tab, Select the Alignment from the list

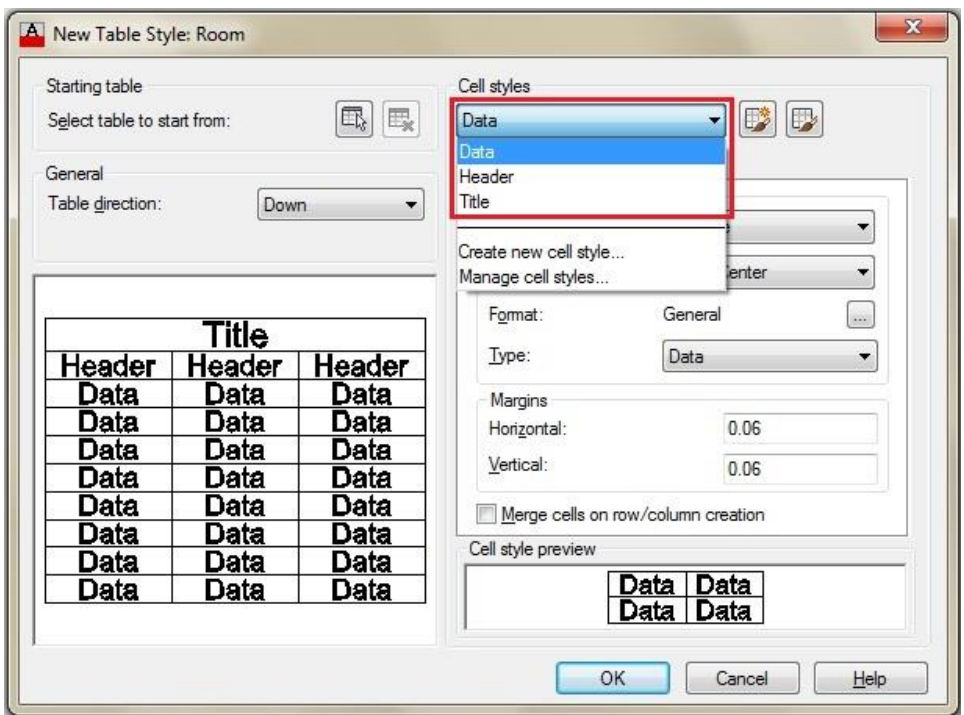

Repeat the same steps on the other cell styles